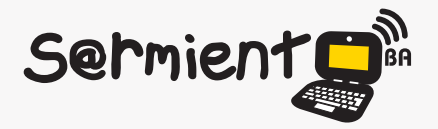

Plan Integral de Educación Digital Dirección Operativa de Incorporación de Tecnologías (DOInTec)

COLECCIÓN DE APLICACIONES GRATUITAS PARA CONTEXTOS EDUCATIVOS

# **Tutorial DivShare**

## Sitio web que permite compartir archivos

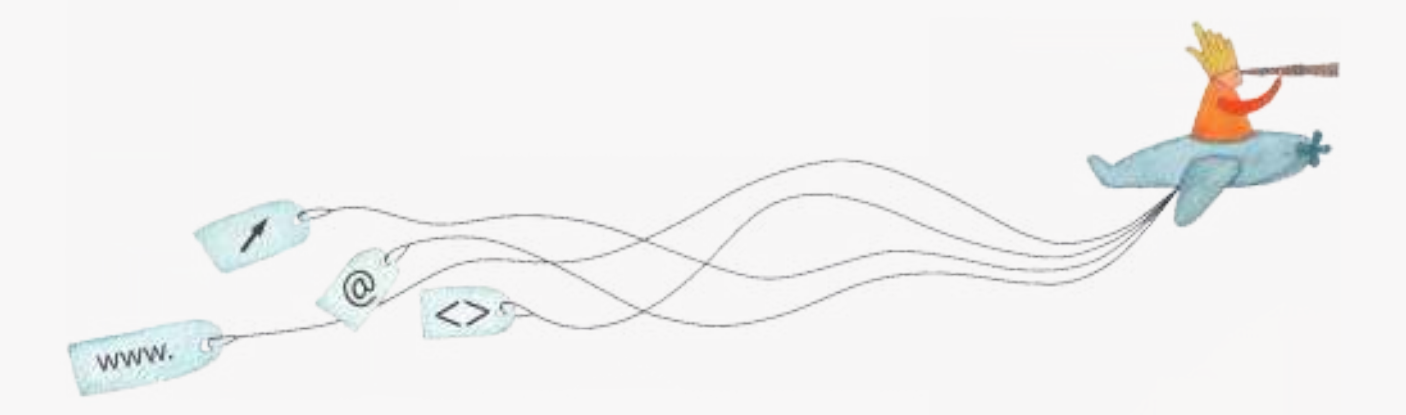

buenosaires.edu.ar (f)/educacionGCBA (E)/educGCBA

**Educación** 

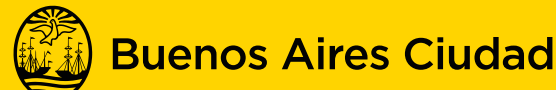

EN TODO ESTÁS VOS

Ministerio de Educación del Gobierno de la Ciudad de Buenos Aires 15-05-2024

## **Prólogo**

Este tutorial se enmarca dentro de los lineamientos del Plan Integral de Educación Digital (PIED) del Ministerio de Educación del Gobierno de la Ciudad Autónoma de Buenos Aires que busca integrar los procesos de enseñanza y de aprendizaje de las instituciones educativas a la cultura digital.

Uno de los objetivos del PIED es "fomentar el conocimiento y la apropiación crítica de las Tecnologías de la Información y de la Comunicación (TIC) en la comunidad educativa y en la sociedad en general".

Cada una de las aplicaciones que forman parte de este banco de recursos son herramientas que, utilizándolas de forma creativa, permiten aprender y jugar en entornos digitales. El juego es una poderosa fuente de motivación para los alumnos y favorece la construcción del saber. Todas las aplicaciones son de uso libre y pueden descargarse gratuitamente de Internet e instalarse en cualquier computadora. De esta manera, se promueve la igualdad de oportunidades y posibilidades para que todos puedan acceder a herramientas que desarrollen la creatividad.

En cada uno de los tutoriales se presentan "consideraciones pedagógicas" que funcionan como disparadores pero que no deben limitar a los usuarios a explorar y desarrollar sus propios usos educativos.

La aplicación de este tutorial no constituye por sí misma una propuesta pedagógica. Su funcionalidad cobra sentido cuando se integra a una actividad. Cada docente o persona que quiera utilizar estos recursos podrá construir su propio recorrido.

## **Índice**

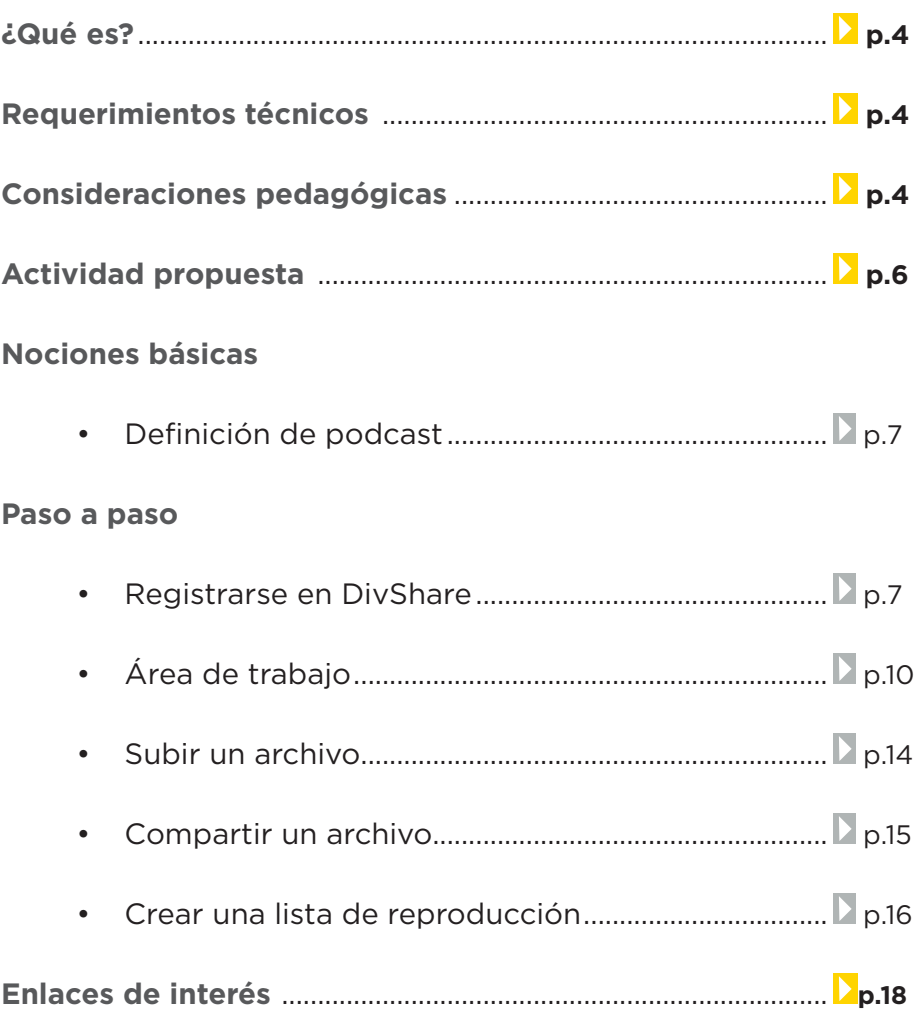

## **¿Qué es?**

**Divshare** es un sitio web que permite compartir archivos en internet. Los archivos pueden ser enlazados desde otros sitios web, blogs, Edmodo, etc.

Los archivos a compartir pueden tener un tamaño de hasta 200MB y la capacidad de la cuenta gratuita es de 20GB.

Permite 100 GB de descarga. La descarga está relacionada con cuantas veces se reproducen o descargan los archivos de la cuenta. El límite de descarga se renueva cada 30 días. Si se llega al límite de descarga, los archivos no podrán ser vistos, pero seguirán en la cuenta (en línea). Luego de cumplido el mes, se renueva el límite de descarga y los archivos pueden ser descargados nuevamente.

URL para descargar el programa: http://www.divshare.com

• Conexión a internet.

• Requiere registro y cuenta de correo electrónico.

## **Consideraciones pedagógicas**

**Requerimientos**

**técnicos**

**Nivel:** Primaria (2º ciclo) **Área:** Prácticas del Lenguaje, Educación Ambiental.

#### **Prácticas del Lenguaje:**

Instaurar un ambiente de trabajo cooperativo en el cual todos los alumnos se sientan convocados a expresar sus ideas o interpretaciones y compartirlas con los demás, de tal modo, que puedan desenvolverse sin temor en situaciones de lectura, de escritura o de comunicación oral que representan

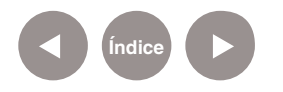

un desafío para ellos. En este proceso, el error está previsto y permitido porque forma parte del aprendizaje. Cuentan con la orientación del maestro y la colaboración de sus compañeros y con la responsabilidad de hacer su aporte al trabajo grupal.

• Propiciar que los alumnos se comprometan en situaciones de escritura que trasciendan las paredes del aula o de la escuela, como ser: campañas publicitarias en la comunidad, cartas de lectores que expresen su opinión sobre problemas que los preocupan, artículos y notas de opinión para el periódico barrial o para la página de internet de la escuela, correspondencia inter escolar – utilizando, cuando sea posible, el correo electrónico–, solicitudes a diversas instituciones para cubrir necesidades o aspiraciones de la escuela.

#### **Educación Ambiental:**

- Convocar a los alumnos a participar en situaciones de diálogo con las posiciones políticas y los desarrollos cientíicos y tecnológicos que intervienen en los problemas derivados del uso de las energías (tradicionales y alternativas), de la contaminación en sus diferentes formas, de la continuidad de las especies autóctonas de cada región, de los impactos ambientales de la urbanización y de los residuos de todo tipo (comunes, sanitarios, industriales, etcétera).
- Integrar algunos temas frecuentemente disociados de las discusiones ambientales (como por ejemplo, la desigual distribución de los alimentos o las expectativas de vida en diferentes países) a un enfoque en que el problema central es la continuidad de la vida humana, en condiciones dignas y perdurables. En este sentido, la escuela debe colaborar en la construcción paulatina de pautas asociadas al mejoramiento, la prevención y el requerimiento de un ambiente sano, que

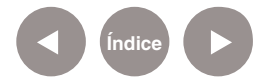

constituye un derecho contemplado en la Constitución de la Nación Argentina (artículo 41) y en la Constitución de la Ciudad de Buenos Aires (artículos 26, 27, 28, 29, 30 y 31).

## **Actividad propuesta**

#### **Idea**

Compartir un *podcast* en el blog escolar utilizando Divshare.

#### **Materiales**

*Netbooks, conexión a internet, Audacity, Divshare.*

#### **Desarrollo de la actividad**

- El docente abordará el tema del cuidado del medio ambiente y las nociones básicas sobre lo que es un *podcast*.
- • Se le propondrá a los alumnos que en pequeños grupos busquen en internet textos relacionados.
- • Los alumnos crearán un guión de radio con los contenidos encontrados utilizando el programa LibreOffice.
- Se grabará en Audacity el programa de radio.
- • Los *podcasts* se publicarán en el blog escolar y redes sociales utilizando el sitio web DivShare.

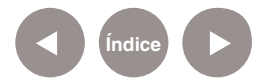

## **Nociones básicas Definición de podcast**

El *podcasting* consiste en la distribución de archivos multimedia (normalmente audio o video, que puede incluir texto como subtítulos y notas) mediante un sistema de redifusión (RSS) que permita suscribirse y usar un programa que lo descarga para que el usuario lo escuche en el momento que quiera. No es necesario estar suscrito para descargarlos.

Fuente: Wikipedia (http://es.wikipedia.org/wiki/Podcast )

**Paso a paso Registrarse en DivShare**

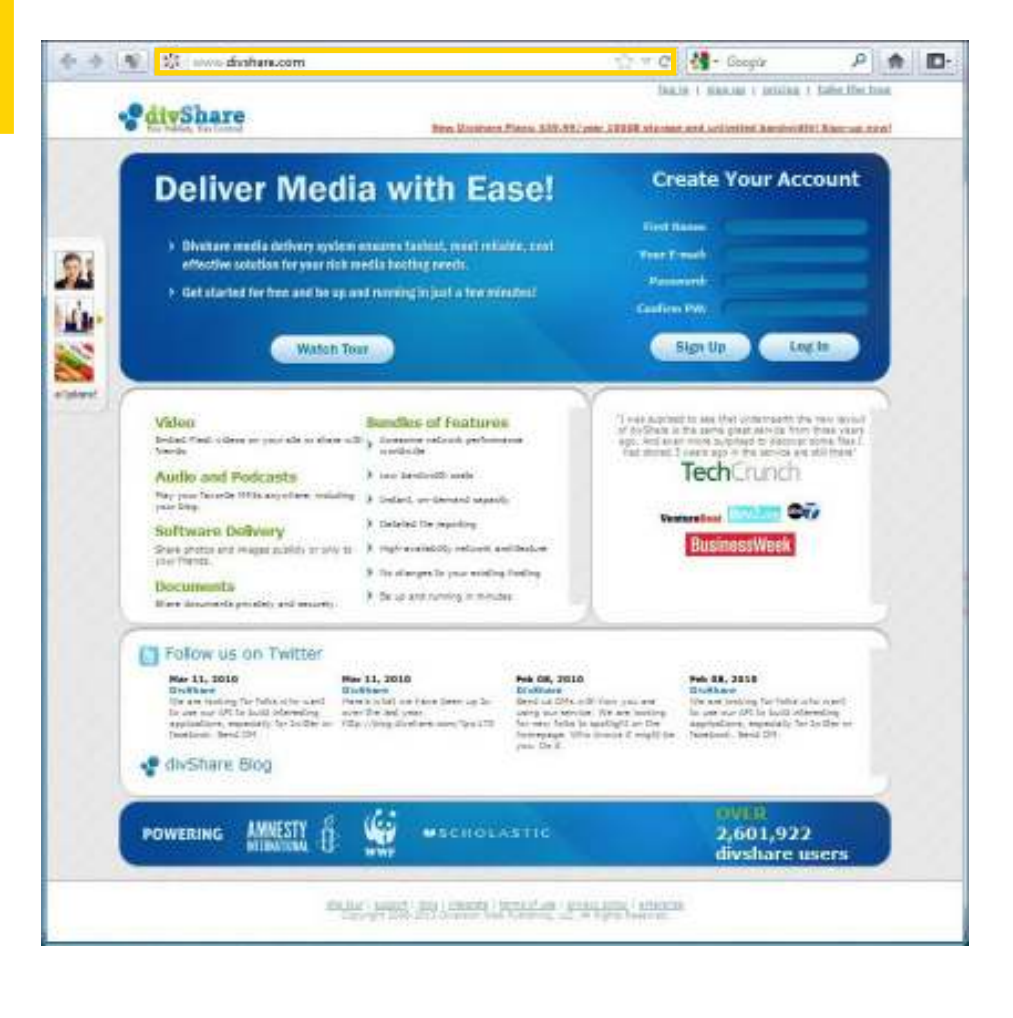

**Índice**

1. En primer lugar se debe acceder al sitio: www.divshare.com

2. En la parte superior de la ventana, se encuentra la opción **Sign Up** que permite registrarse en el sitio.

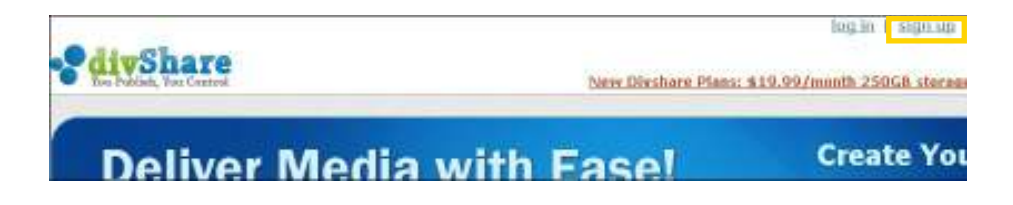

3. Se obtendrá la siguiente ventana donde se deberá elegir la opción **Free (gratis)**.

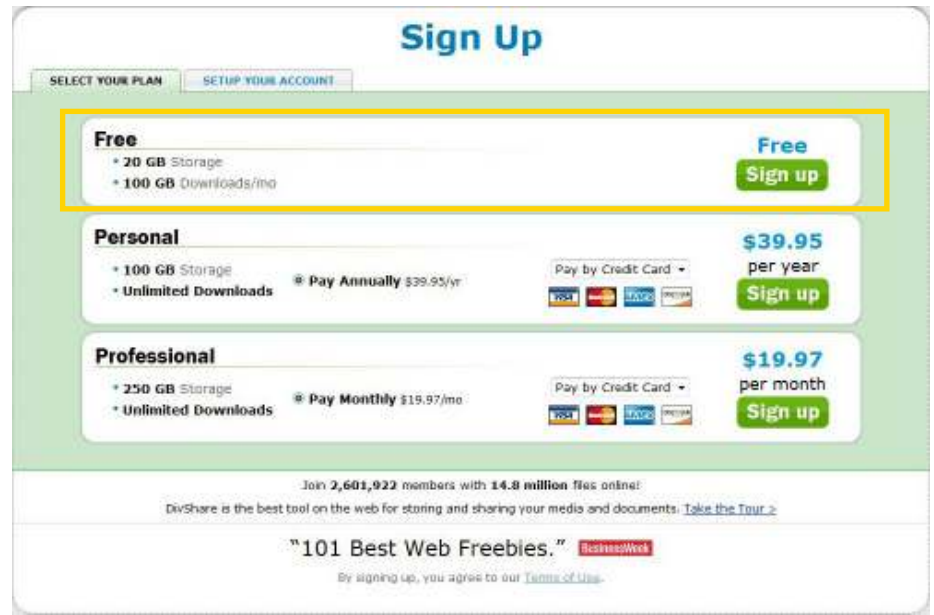

4. Deberá completar el formulario para crear la cuenta.

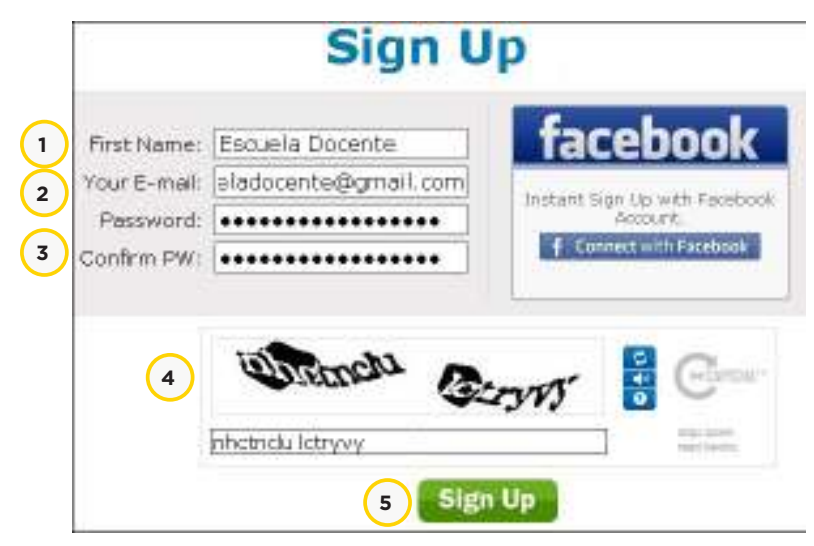

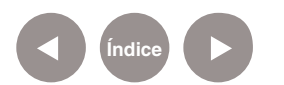

- 1) **First Name:** ingresar el nombre y el apellido.
- 2) **Your E-mail:** ingresar el correo electrónico.
- 3) **Password:** ingresar la contraseña.

**Confirm PW:** confirmar la contraseña nuevamente.

4) **Captcha:** ingresar las letras y/o números de la imagen co rrespondientes al código de seguridad.

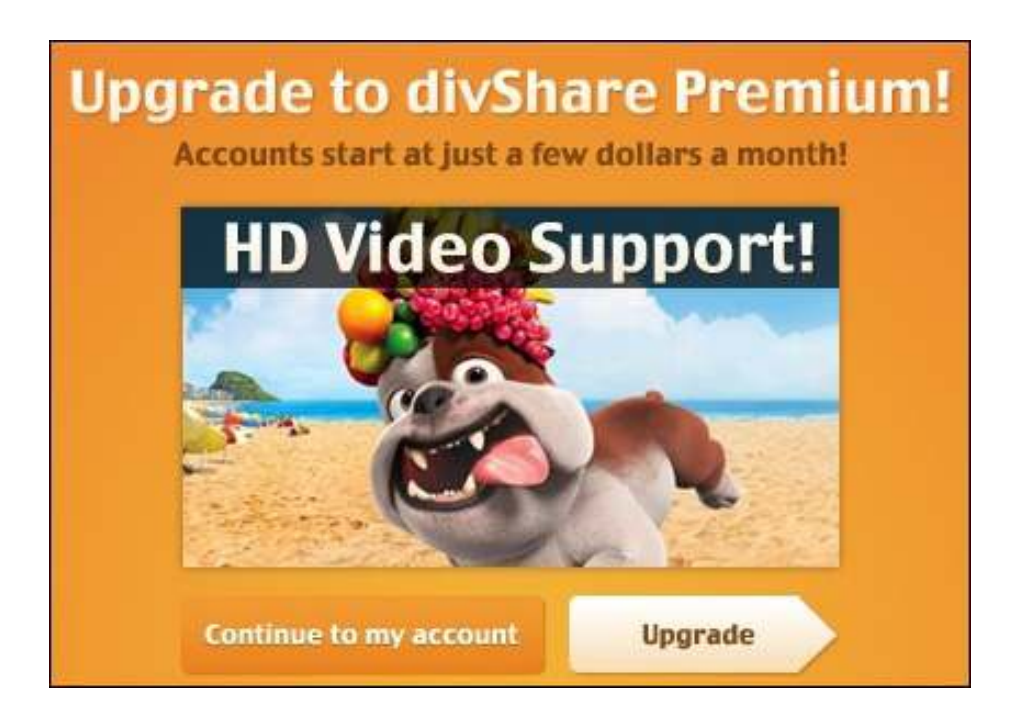

- 5. Presionar el botón **Continue to my account** para ingresar a la cuenta creada. La misma no tiene costo alguno.
- 6. Al acceder por primera vez a la cuenta, se podrá leer el siguiente mensaje:

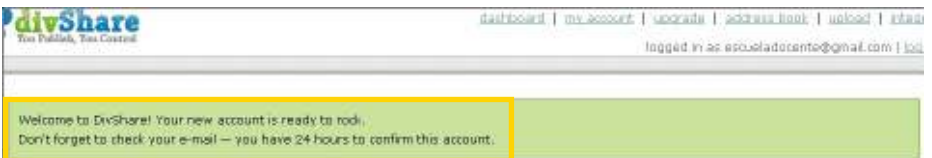

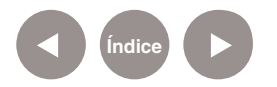

7. Ingresar a la cuenta de correo electrónico.

Aclaración: Se debe recibir un mensaje de DivShare con un link que permite lograr la confirmación de la cuenta.

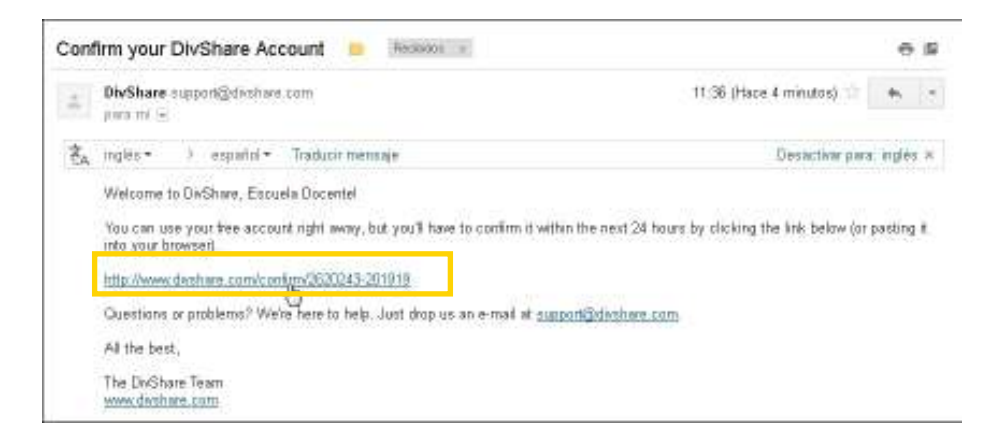

**Paso a paso Área de trabajo** Cuando se ingresa al sitio puede observarse la siguiente ventana:

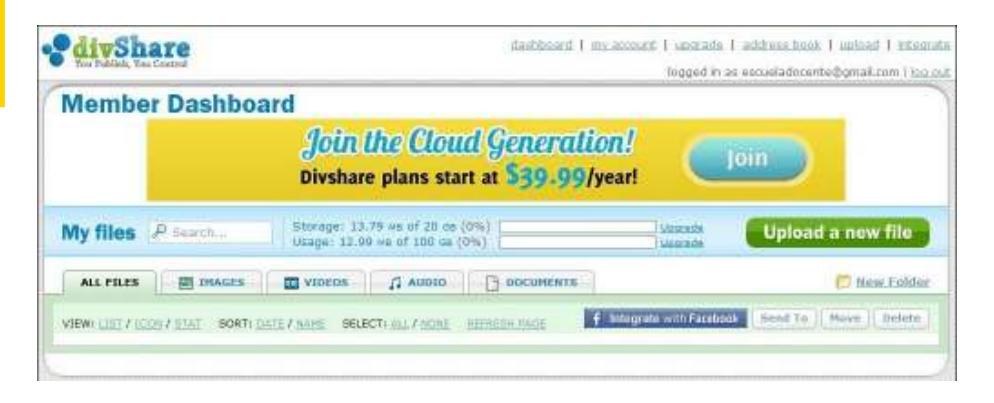

En la parte superior se encuentra un menú de opciones para trabajar.

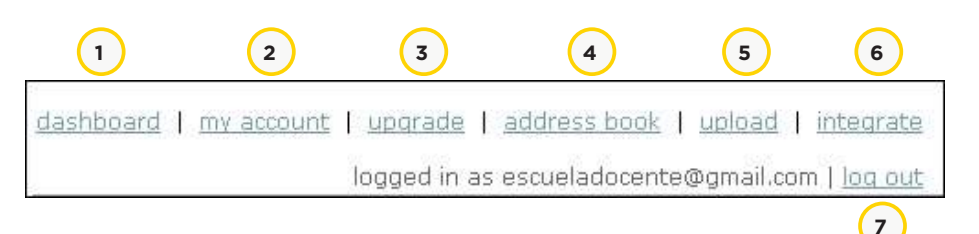

1. **Dashboard:** presenta los archivos separados por tipo:

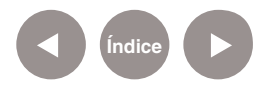

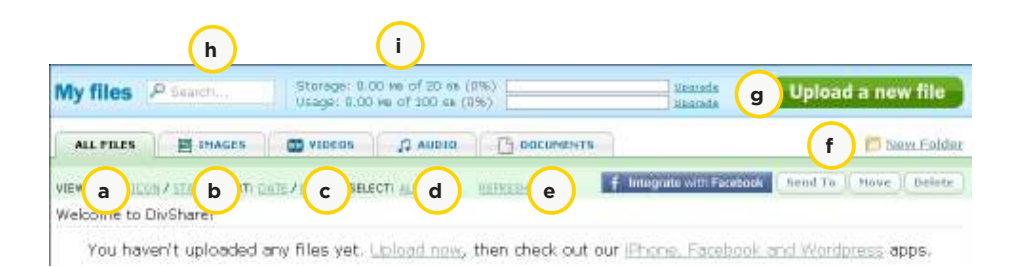

- a. **All Files:** muestra todos los archivos subidos a DivShare.
- b. **Images:** muestra las imágenes subidas a DivShare. (Ej: .JPG, .GIF, .PNG)
- c. **Videos:** muestra los videos subidos a DivShare.
- d. **Audio:** muestra los archivos de audio subidos a DivShare. (Ej: MP3)
- e. **Documents:** muestra los documentos de texto subidos a DivShare.
- f. **New Folder:** crear una nueva carpeta.
- g. **Upload a new file:** subir nuevo archivo.
- h. **My Files, search:** buscar en mis archivos.
- i. **Storage/Usage:** capacidad de la cuenta y descarga de archivos mensual.

2. **My Account (Mi cuenta):** contiene información personal de la cuenta, opciones para cambiar contraseña, preferencias, etc.

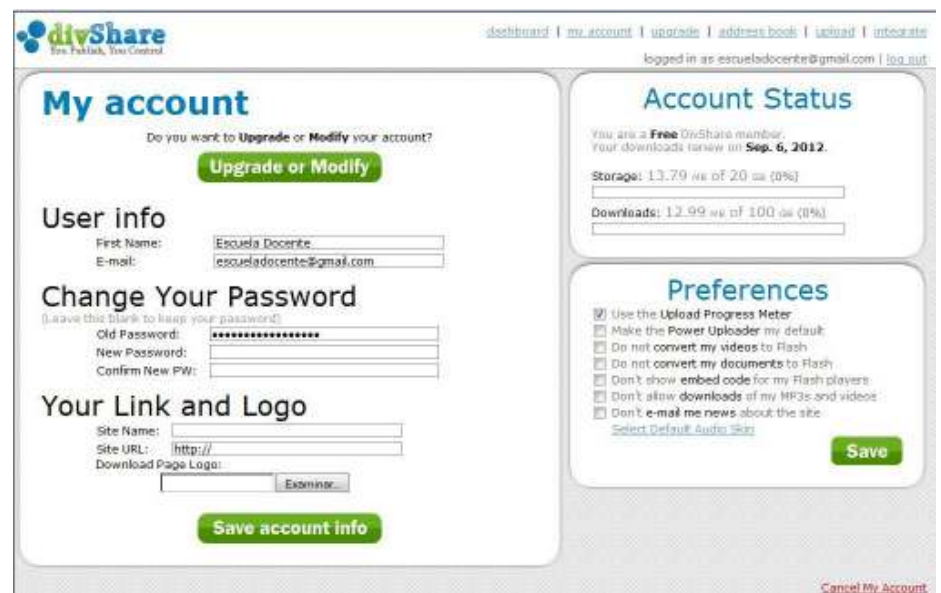

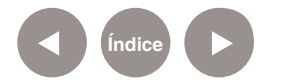

3. **Upgrade:** opciones de actualización que permite comprar una suscripción mensual y obtener algunos beneficios que no están en la cuenta gratuita.

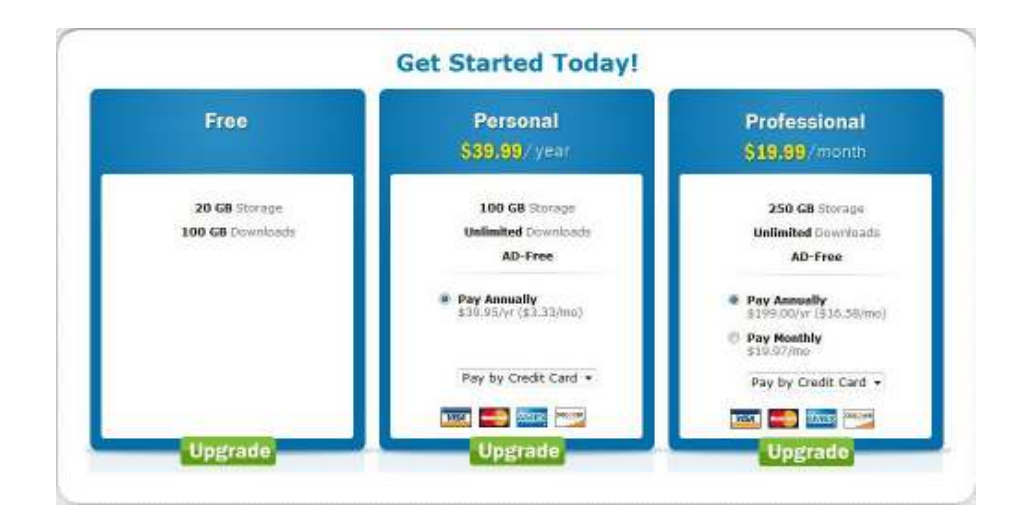

4. **Address Book (Libreta de direcciones);** Esta opción permite:

• Importar contactos ingresando una dirección de correo y la clave.

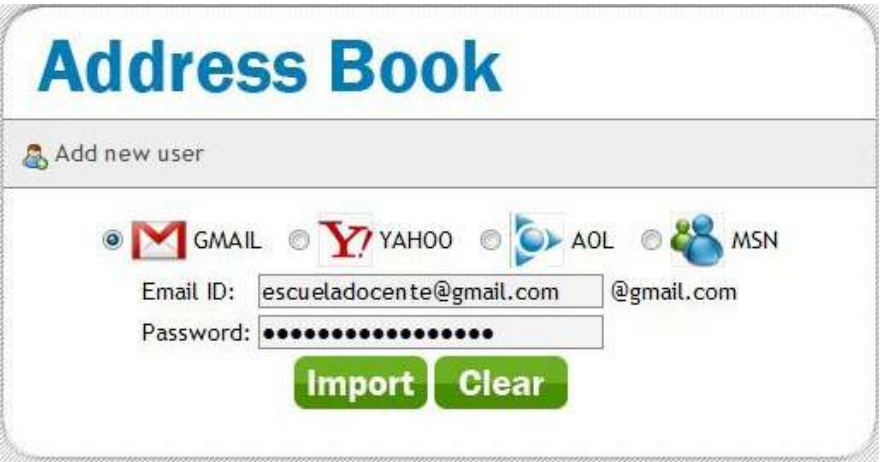

• Agregar contactos, uno a uno, presionando el botón **Add new user.**

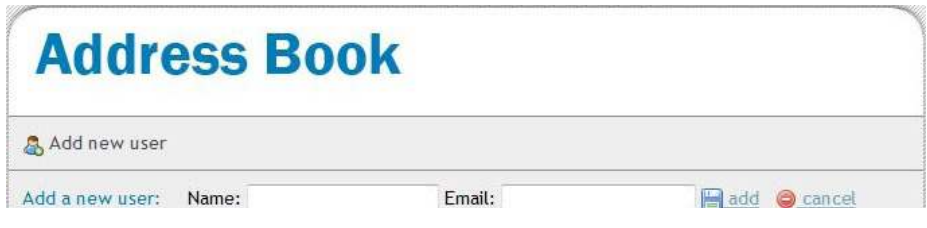

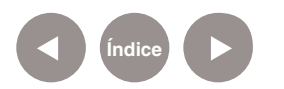

5. **Upload:** opción para subir archivos.

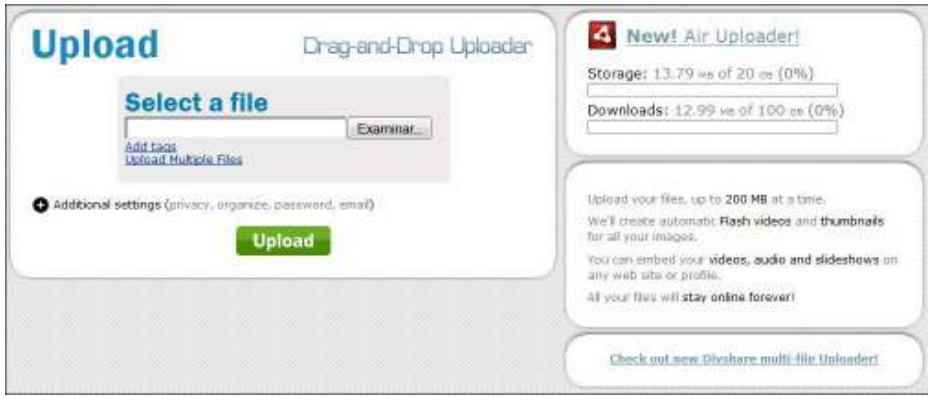

6. **Integrate:** permite integrar con otras páginas web o dispositivos electrónicos.

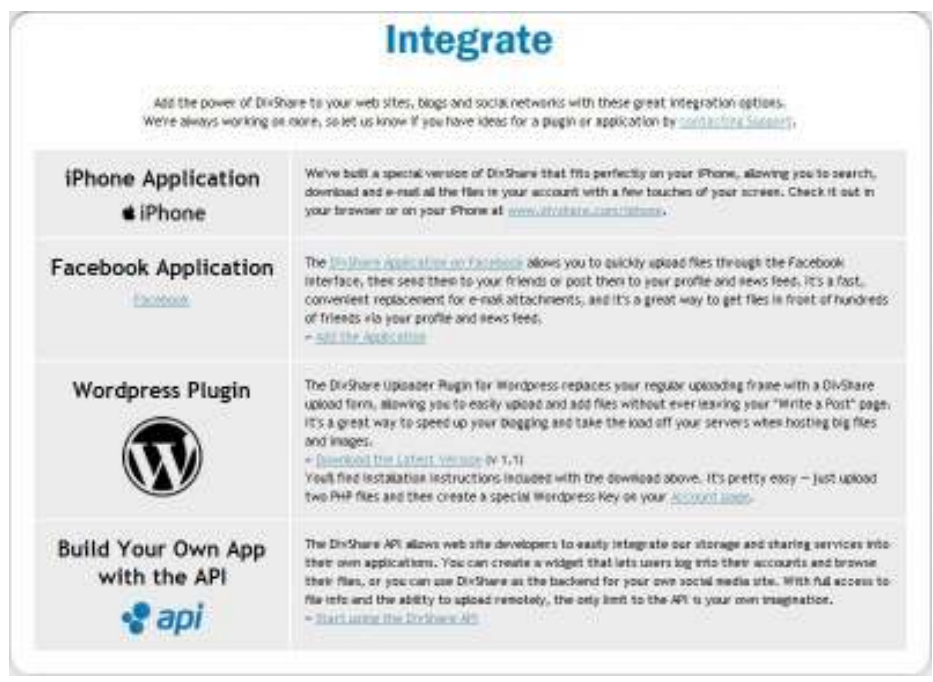

7. Nombre de usuario y opción de cierre de sesión **Log out**.

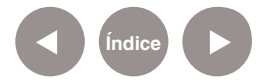

**Paso a paso Subir un archivo** 1. Para subir un nuevo archivo, ubicarse en **Dashboard**. Allí presionar el botón **Upload a new file**.

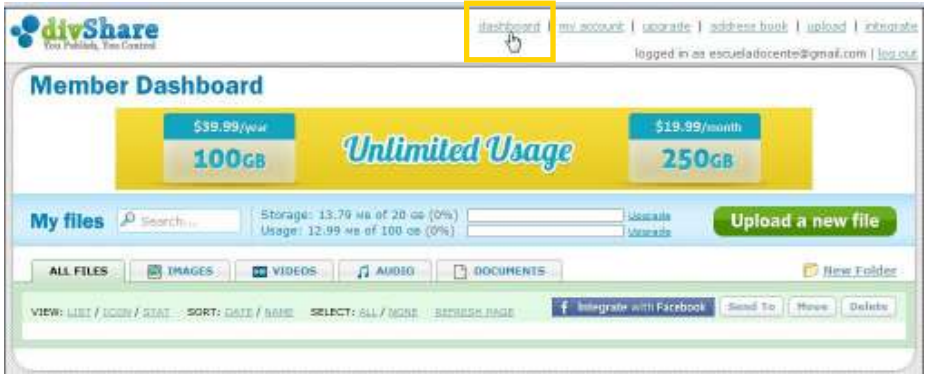

Se podrá ver una nueva ventana en la que se seleccionará el archivo a subir.

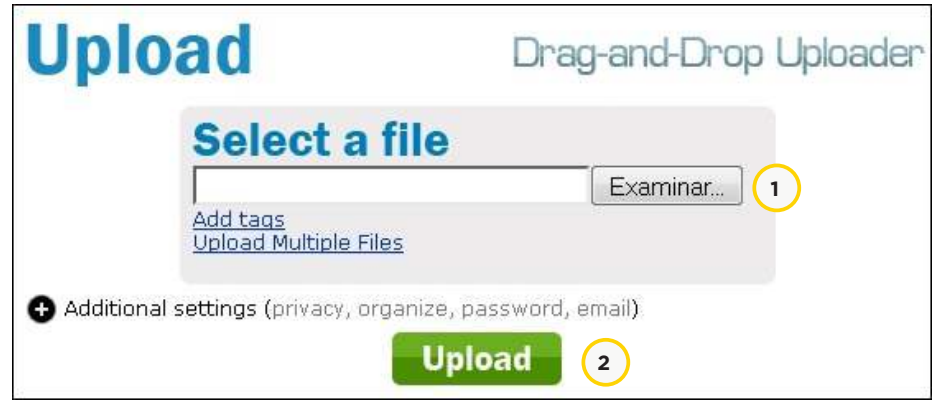

2. El botón **Examinar**… permite ver el equipo y seleccionar el archivo deseado.

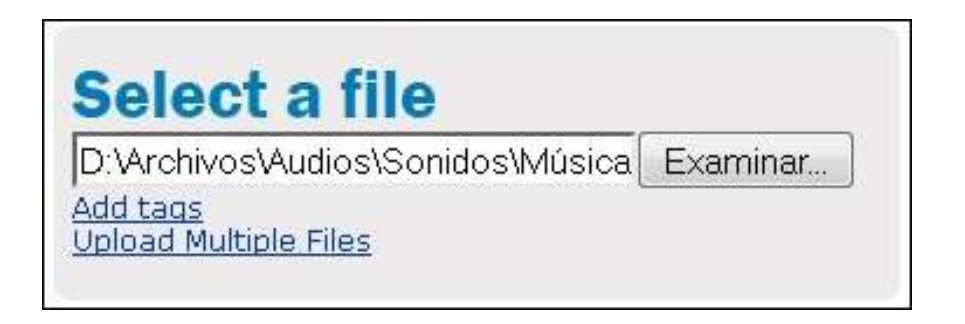

Aclaración: en la imagen se observa la ruta del archivo seleccionado para subir.

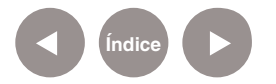

3. Presionar el botón **Upload** para comenzar la carga del mismo.

Aclaración: puede observarse una barra que indica el porcentaje de archivo ya cargado.

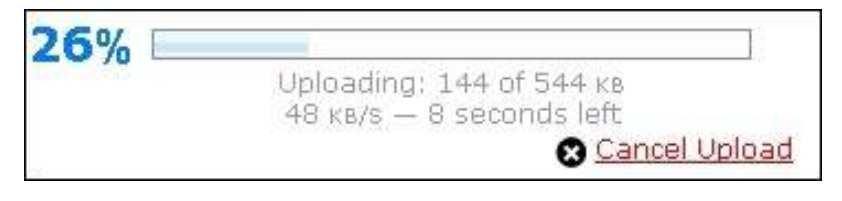

4. Una vez subido el archivo se podrá ver el siguiente mensaje, junto al vínculo para compartir el archivo.

Your files have been uploaded. Share them with this links. Tango.mp3;http://www.divshare.com/download/19304051-d3d <mark>(more option</mark>:

## **Paso a paso Compartir un archivo**

Una vez subido el archivo vemos el vínculo de ubicación del mismo. Junto al vínculo se encuentra el botón more options que despliega el siguiente cuadro:

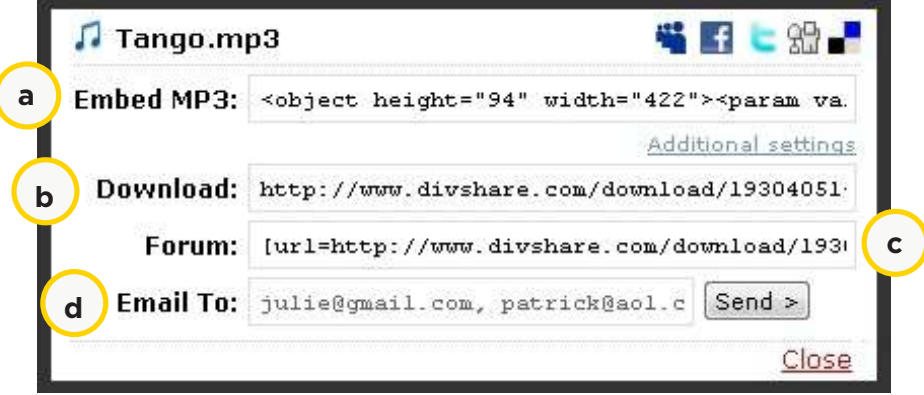

a) **Embed MP3:** embeber el archivo en la página web. Para ello copiar este código y pegar dentro del código HTML de la página web donde se quiera insertar.

b) **Download:** descargar el archivo.

c) **Forum:** foro.

d) **Email To:** envío por correo electrónico. Escribir la dirección de correo electrónico para compartir el archivo. Si se desea agregar más de una dirección deben separarse con comas. Presionar **Send>** para enviar.

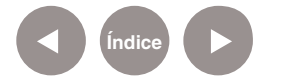

**Paso a paso**

**Crear una lista de reproducción** 1. Para comenzar a armar una lista de reproducción, se debe crear una carpeta seleccionando la opción **New Folder**.

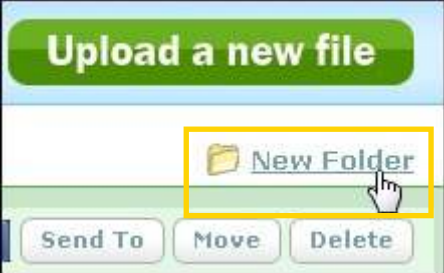

2. Escribir el nombre de la carpeta y presionar el botón **Create>.**

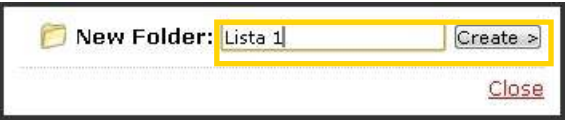

3. Subir los archivos a DivShare siguiendo los pasos explicados anteriormente.

4. Luego seleccionar los archivos que se desean incorporar en la lista de reproducción.

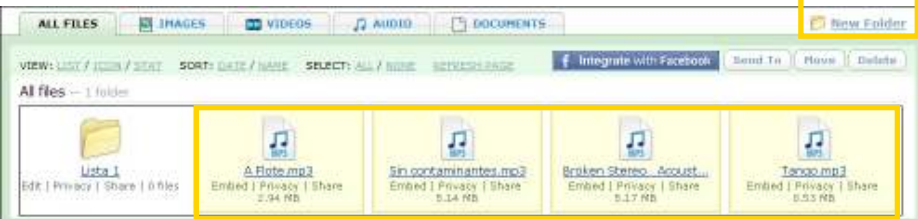

5. Presionar el botón **Move** para mover los archivos a la nueva carpeta.

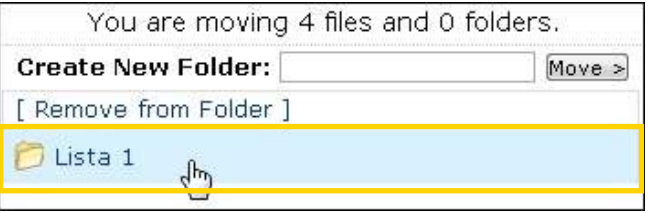

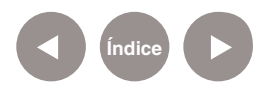

6. Seleccionar la carpeta a la que se desea mover los archivos.

7. Una vez inalizado, presionar la opción **All files** (Todos los archivos) para salir de la carpeta.

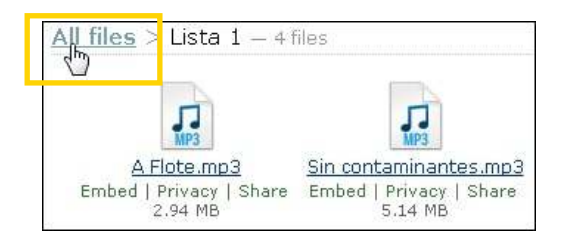

8. Debajo de la carpeta se encuentra la opción **Share** que permite compartir la carpeta con todo su contenido.

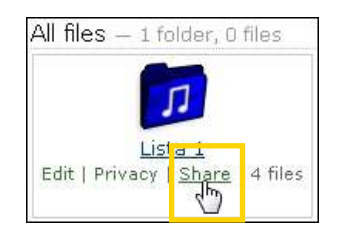

Aclaración: de esta manera se crea la lista de reproducción. Se puede compartir el enlace o embeber en un blog o sitio web.

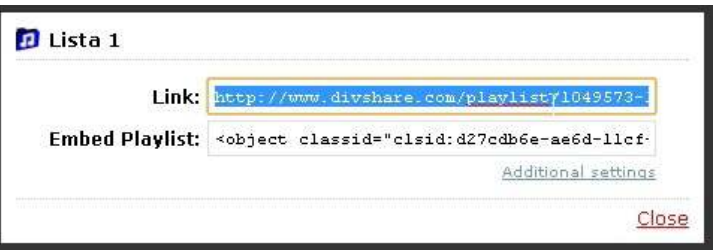

Aclaración: la siguiente imagen corresponde a una lista de reproducción de MP3 embebida.

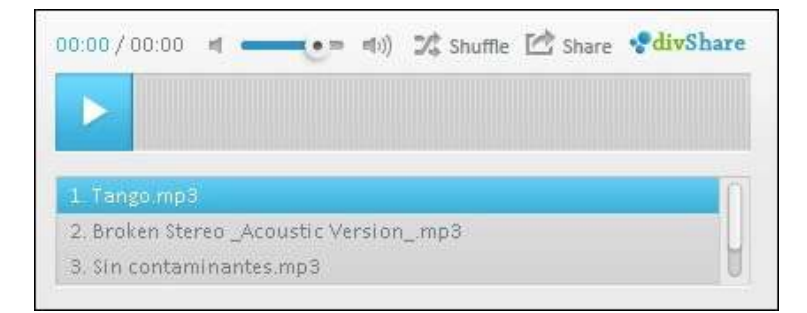

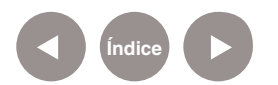

## **Enlaces de interés**

• DivShare:

http://www.divshare.com

• Tutorial de Audacity: http://integrar.bue.edu.ar/tutorial-audacity-2

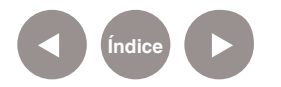

### **Contacto:** asistencia.pedagogica.digital@bue.edu.ar

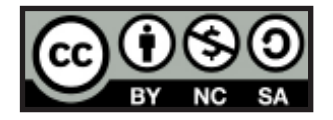

Esta obra se encuentra bajo una Licencia Attribution-NonCommercial-ShareAlike 2.5 Argentina de Creative Commons. Para más información visite http://creativecommons.org/licenses/by-nc-sa/2.5/ar/

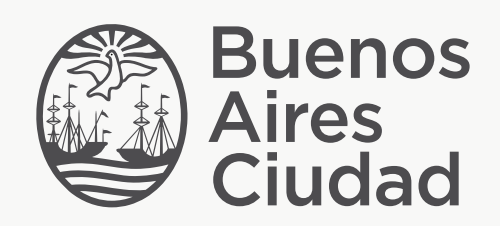

buenosaires.edu.ar (f)/educacionGCBA (E)/educGCBA

Ministerio de Educación del Gobierno de la Ciudad de Buenos Aires 15-05-2024